#### *TP N°1 : Simulation des systèmes à l'aide du logiciel Matlab-Simulink*

#### **Préambule**

Savoir maîtriser un outil de simulation pour systèmes physiques, économiques ou statistiques est un atout que tout étudiant Licence ou Master doit détenir. Le but de ces deux séances de TP est de vous initier à l'un de ces outils puissants et performants (en l'occurrence à MATLAB/SIMULINK). Bien évidemment, en deux séances nous n'allons pas pouvoir faire le tour de l'ensemble des fonctionnalités de MATLAB, néanmoins le TP va tâcher de vous orienter (via des questions et des exercices appropriés) vers les principaux outils et méthodes qu'offre MATLAB.

Le but est de cerner globalement ses potentialités et sa philosophie de fonctionnement, afin de pouvoir aisément juger de sa pertinence lors de vos développements futurs de projets académiques ou professionnels.

#### **Introduction: Pourquoi MATLAB ?**

Le logiciel MATLAB, contraction de Matrix Laboratory est un environnement de calcul numérique de haut niveau. Il est devenu de nos jours un standard pour la recherche scientifique et l'ingénierie, d'ailleurs, MATLAB est la référence mondiale dans le domaine du calcul technique. Il peut être utilisé autant pour le prototypage et le test rapide d'application que pour des applications plus sophistiquées et élaborées. En effet, il met à la disposition de l'utilisateur un environnement convivial et performant pour mener à bien des calculs numériques ou symboliques, obtenir des représentations graphiques et écrire des programmes. Des problèmes numériques complexes peuvent être ainsi résolus bien plus rapidement qu'avec des langages de programmation comme le C ou le FORTRAN.

L'architecture ouverte de MATLAB facilite son utilisation, la figure 1 nous donne un aperçu des différents éléments le composant. Le noyau MATLAB peut être complété par des boîtes à outils (Toolboxes) qui sont constituées de bibliothèques de fonctions spécialisées propres à un domaine particulier (voir figure. 1).

On trouve des boîtes à outils dans des domaines aussi variés que la commande des systèmes, le traitement du signal, la chimie, la finance ou l'économie. Simulink est une boîte à outils particulière puisque elle permet de traduire la résolution des systèmes (principalement différentiels) de manière graphique à l'aide de schémas blocs. MATLAB est principalement utilisé sous sa forme d'interpréteur de commandes, il est toutefois possible de compiler les programmes afin d'améliorer la vitesse d'exécution.

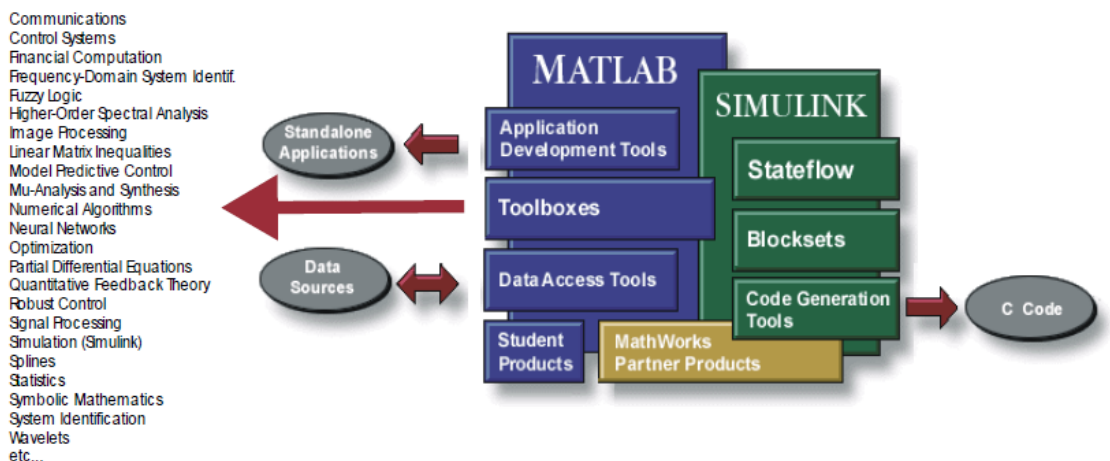

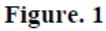

## **Principales fonctionnalités**

- 1. du **calcul numérique** pour des résultats rapides et précis,
- 2. des **graphiques** pour visualiser et analyser des données,
- 3. un **langage** et un **environnement de programmation** interactifs,
- 4. l'outil **Simulink**, pour modéliser et simuler des systèmes en utilisant des schémas-blocs,
- 5. des outils pour concevoir des **interfaces utilisateur graphiques** (GUI pour « Graphical User Interface») personnalisées,
- 6. la prise en charge d'**échange de données et de signaux** avec plusieurs type de matériels (oscilloscope, carte d'acquisition, carte de contrôle, etc.),
- 7. l'**intégration d'applications externes** écrites en C, C++, Fortran, Java, Excel, etc.
- 8. la **conversion d'applications** MATLAB en C et C++ avec Compiler.

#### **Prise en main du logiciel**

 $\mathbf{\Lambda}$ Pour entrer dans l'environnement Matlab, il suffit de cliquer deux fois sur l'icône de MATLAB disponible sur le bureau de votre ordinateur. Une fois cette commande est exécutée il y'aura l'affichage de la fenêtre active suivante :

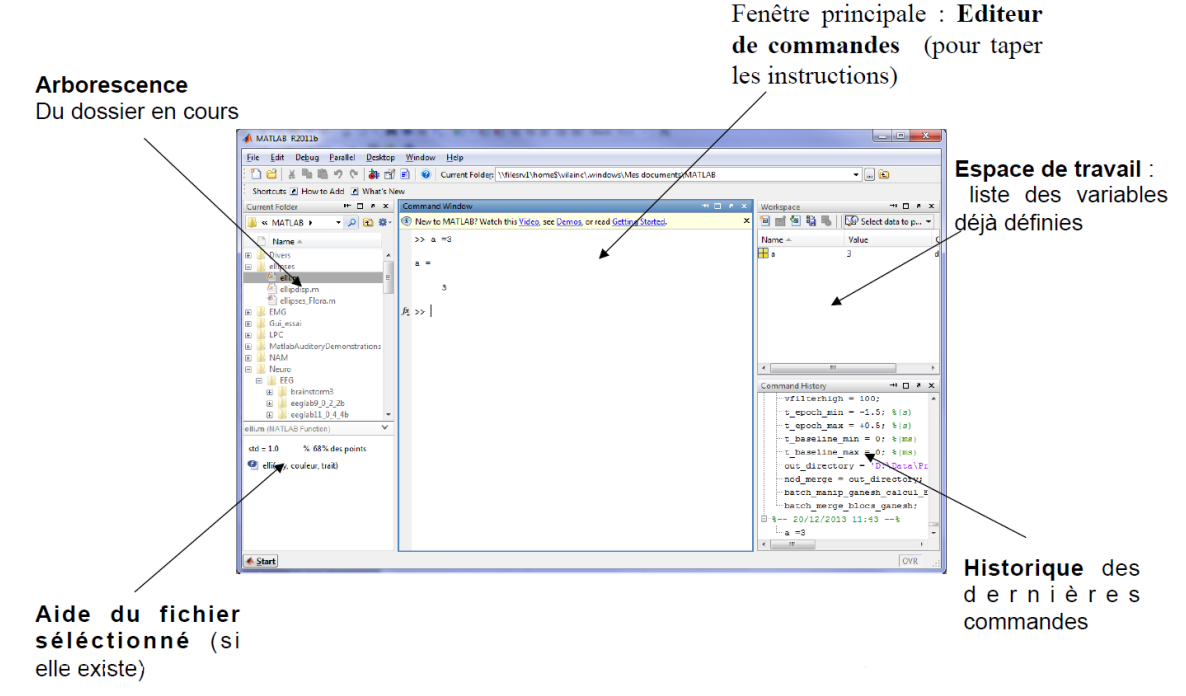

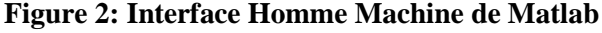

#### **Programmation sous Matlab:**

- Lancer Matlab sous Windows, une fenêtre (command Window) est alors affichée
- Cliquer sur File et choisir "New" ensuite "Mfile", une nouvelle fenêtre est ouverte dans laquelle on peut écrire notre programme.
- Donner un nom au programme à enregistrer.
- Pour l'exécution du programme, taper son nom dans la fenêtre (command Window) ou cliquer sur l'icône **run** dans la barre d'outils de Matlab.

斷 Pour accéder à **l'environnement Simulink**, on clique sur l'icône dans la barre d'outils de Matlab, ou bien par la commande >> Simulink à l'invite, dans la fenêtre de travail de Matlab.

Ceci nous donnera accès à différents menus ou boites de Simulink; ainsi on ouvrira une nouvelle fenêtre Simulink à partir de laquelle on pourra créer un nouveau fichier modèle et placer les éléments constitutifs du système à étudier.

Il suffit cas de placer la sourie sur l'icône suivante, et faire un seul clic avec le bouton gauche. Une fois cette commande est exécutée il y'aura l'affichage de la fenêtre active suivante

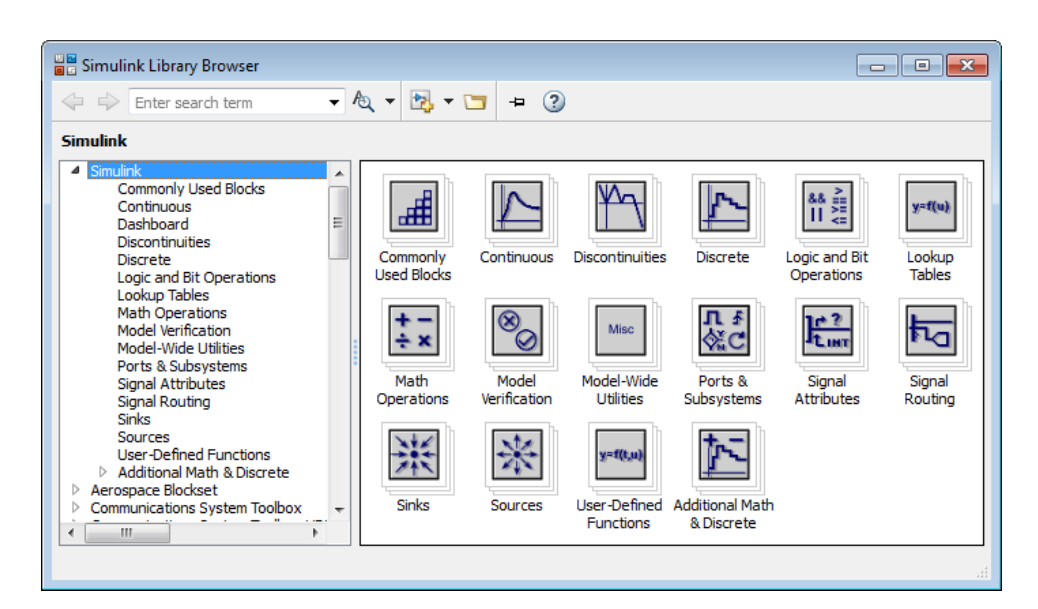

**Figure 3: Interface Simulink**

La librairie de Simulink comprend de différentes sections permettant d'aborder de nombreux aspects de la commande des systèmes.

# **PREMIERE PARTIE**

## **I.1. Nombres et opérations arithmétiques**

- **Nombres**
	- Les nombres réels peuvent être écrits sous différents formats:
	- 5 1.0237 0.5245E-12 12.78e6 0.001234 -235.087
	- Les nombres complexes peuvent être écrits sous forme cartésienne ou polaire:

Forme cartésienne:  $0.5 + i*2.7$   $2.5 + 9.7i$   $-1.2 + i*0.789$ 

Forme polaire: 1.25\*exp(j\*0.246)

### **Opérations arithmétiques**

- + Addition
- Soustraction
- \* Multiplication
- / Division à droite
- \ Division à gauche
- ^ Puissance

## **I.2. Vecteurs et matrices**

- **Vecteurs**
- On peut définir un vecteur x en donnant la liste de ses éléments:

```
>> x=[0.5 1.2 -3.75 5.82 -0.735]
```

```
x =
```

```
0.5000 1.2000 -3.7500 5.8200 -0.7350
```
- ou en donnant la suite qui forme le vecteur:

```
>> x=2:0.6:5
```

```
x =
```
2.0000 2.6000 3.2000 3.8000 4.4000 5.0000

- ou en utilisant une fonction qui génère un vecteur:

### >> **x=linspace(1,10,6)**

```
X =1.0000 2.8000 4.6000 6.4000 8.2000 10.0000
ou:
>> y=logspace(1,3,7)
y =
```
1.0e+003 \*

0.0100 0.0215 0.0464 0.1000 0.2154 0.4642 1.0000

## **Remarque:**

1. **Lorsqu'on ajoute un «;»** à la fin d'une instruction, elle est exécutée mais le résultat n'est pas affiché:

```
\gg a=[1 2 3 4 5];
```

```
>> b = -2.5;
```

```
\gg c=b*a;
```
2. **Lors qu'il n'y a pas de «;»** à la fin d'une instruction, elle est exécutée et le résultat est affiché:

```
\gg a=[1 2 3 4 5]
a = 1 2 3 4 5
>> b = -2.5b = -2.5000
>> c=b^*a
```
-2.5000 -5.0000 -7.5000 -10.0000 -12.5000

### **Matrices**

- On définit une matrice A en donnant ses éléments:  $\gg$  A=[0.5 2.7 3.9;4.5 0.85 -1.23;-5.12 2.47 9.03]  $A =$ 0.5000 2.7000 3.9000 4.5000 0.8500 -1.2300 -5.1200 2.4700 9.0300

- Matrice unitaire:

```
>> B = eye(4)
```

```
B =
```
## **I.3. Emploi des indices**

Les éléments d'un vecteur ou d'une matrice peuvent être adressés en utilisant les indices sous la forme suivante:

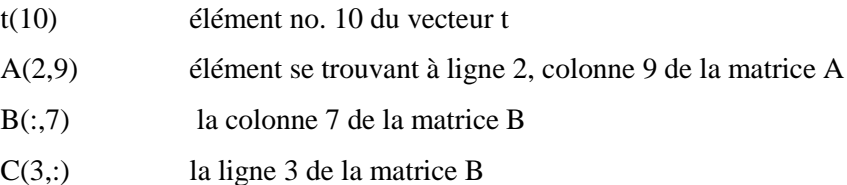

## **Opérations matricielles**

Les opérations matricielles exécutées par MATLAB sont illustrées comme suit:

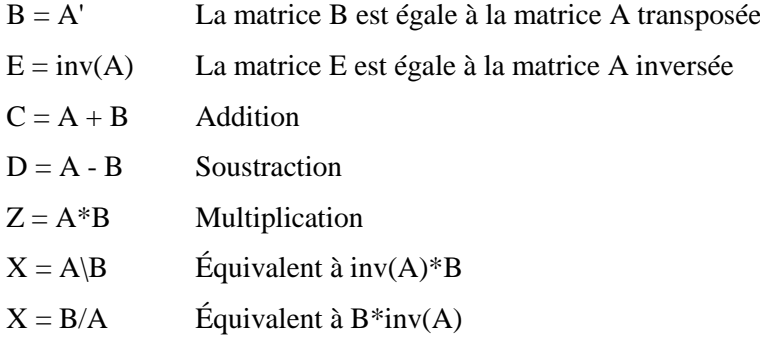

## **Exemple 1:**

**>> D=A-B**

```
>> A=[0.5 2.7 3.9;4.5 0.85 -1.23;-5.12 2.47 9.03]
A = 0.5000 2.7000 3.9000
   4.5000 0.8500 -1.2300
  -5.1200 2.4700 9.0300
```

```
Enseignante : GUERGAZI Aicha Page 5
```

```
D = 0 -1.8000 9.0200
   1.8000 0 -3.7000
  -9.0200 3.7000 0
>> B=A'
B = 0.5000 4.5000 -5.1200
   2.7000 0.8500 2.4700
   3.9000 -1.2300 9.0300
\gg E=inv(A)
E = -0.3963 0.5456 0.2455
   1.2702 -0.9057 -0.6720
  -0.5722 0.5571 0.4337
>> C=A+B
C = 1.0000 7.2000 -1.2200
   7.2000 1.7000 1.2400
  -1.2200 1.2400 18.0600
>> Z=A*B
Z = 22.7500 -0.2520 39.3260
  -0.2520 22.4854 -32.0474
  39.3260 -32.0474 113.8562
>> X = A\setminus BX = 2.2322 -1.6216 5.5933
  -4.4309 5.7726 -14.8083
   2.9095 -2.6347 8.2220
>> X = B/AX = 8.4472 -6.6549 -5.1218
  -1.4036 2.0791 1.1629
  -8.2746 8.2719 5.7005
```
## **I.4. Opération «élément par élément»**

Les opérations «élément par élément» des vecteurs et des matrices sont effectuées en ajoutant un point (.) avant les opérations  $*/\wedge$ 

## **Exemple 2:**

 $>> A=[1 2 3 4 5];$  $>> B=[6 7 8 9 10];$ **>> C=A.\*B**  $C =$ 6 14 24 36 50

### **>> D=A./B**

 $D =$ 

0.1667 0.2857 0.3750 0.4444 0.5000

### **I.5. Variables et fonctions**

### **Variables**

On définit une variable en donnant son nom et sa valeur numérique ou son expression mathématique:

### **Exemple3**:

```
a = 1.25;
x = 0:0.5:10;
y = a^*x;
z = y.^{2};
Application
>> a = 1.25;
>> aa = 1.2500
>> x = 0:0.5:10;>> x\mathbf{x} = Columns 1 through 14
 0 0.5000 1.0000 1.5000 2.0000 2.5000 3.0000 3.5000 4.0000 4.5000 5.0000 
5.5000 6.0000 6.5000
  Columns 15 through 21
   7.0000 7.5000 8.0000 8.5000 9.0000 9.5000 10.0000
>> y = a * x;>> yy = Columns 1 through 14
     0 0.6250 1.2500 1.8750 2.5000 3.1250 3.7500 4.3750 5.0000 5.6250 6.2500 
6.8750 7.5000 8.1250
  Columns 15 through 21
   8.7500 9.3750 10.0000 10.6250 11.2500 11.8750 12.5000
>> z = y.^2;>> 
>> zz = Columns 1 through 14
     0 0.3906 1.5625 3.5156 6.2500 9.7656 14.0625 19.1406 25.0000 31.6406 39.0625 
47.2656 56.2500 66.0156
  Columns 15 through 21
 76.5625 7.8906 100.0000 112.8906 126.5625 141.0156 156.2500
```
### **I.6. Expressions mathématiques**

On écrit les expressions mathématiques de la façon habituelle:

 $z = 5*exp(-0.4*x)*sin(7.5*y);$ 

## **I.7. Fonctions mathématiques**

Les fonctions mathématiques de base sont données dans le tableau suivant:

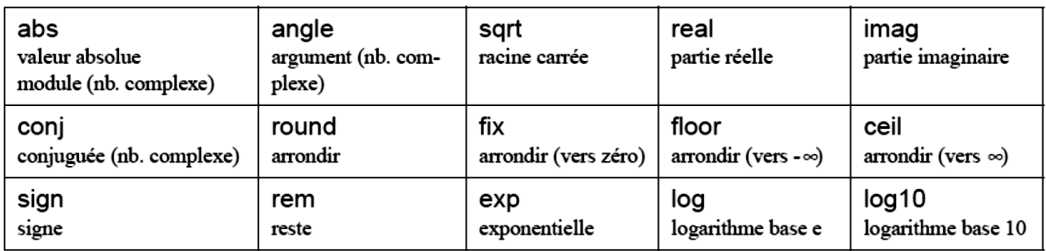

## **Exemple 4:**

```
>> x = -2 + 5ix =-2.0000 + 5.0000i\gg a=real(x)
a =-2
\gg b=imag(x)
b =5
>> X = abs(x)X =5.3852
\gg alfa=angle(x)
alfa =1.9513
```
Les fonctions trigonométriques sont données dans le tableau suivant

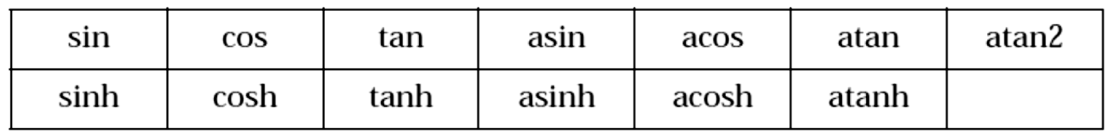

## **Exemple 5:**

```
>> w=50;>> t=0.5e-3;>> y=25*exp(-4*t)*cos(w*t)y =24.9423
```
## **I.9. Création de fonctions**

L'usager peut créer des fonctions particulières pour ses applications. Voir «Programmation avec MATLAB».

## **DEUXIEME PARTIE: Graphiques**

### **II.1. Graphiques 2D**

### **Traçage de courbes**

On utilise l'instruction **plot** pour tracer un graphique 2D:  $plot(x,y)$  Tracer le vecteur y en fonction du vecteur x plot(t,x,t,y,t,z) Tracer x(t), y(t) et z(t) sur le même graphique plot(t,z,'r--') Tracer z(t) en trait pointillé rouge

## **II.2. Format de graphique**

On peut choisir le format du graphique: plot(x,y) Tracer y(x) avec échelles linéaires semilogx(f,A) Tracer A(f) avec échelle log(f) semilogy(w,B) Tracer B(w) avec échelle log(B) polar(theta,r) Tracer r(theta) en coordonnées polaires  $bar(x,y)$  Tracer  $y(x)$  sous forme des barres grid Ajouter une grille

# **Exemple 6:**

 $\gg$  t=0:0.01e-3:0.06;  $\gg$  y=10\*exp(-60\*t).\*cos(120\*pi\*t);  $>> z=10*exp(-60*t).*sin(120*pi*t);$  $\gg$  plot(t,y,'r',t,z,'g'),grid  $\gg$  a=10\*exp(-60\*t); >> hold Current plot held  $\gg$  plot(t,a,'b--')  $\gg$  plot(t,-a,'b--') >> title('Fonctions sinusoidales amorties') >> xlabel('Temps , s'), ylabel('Tension , V')

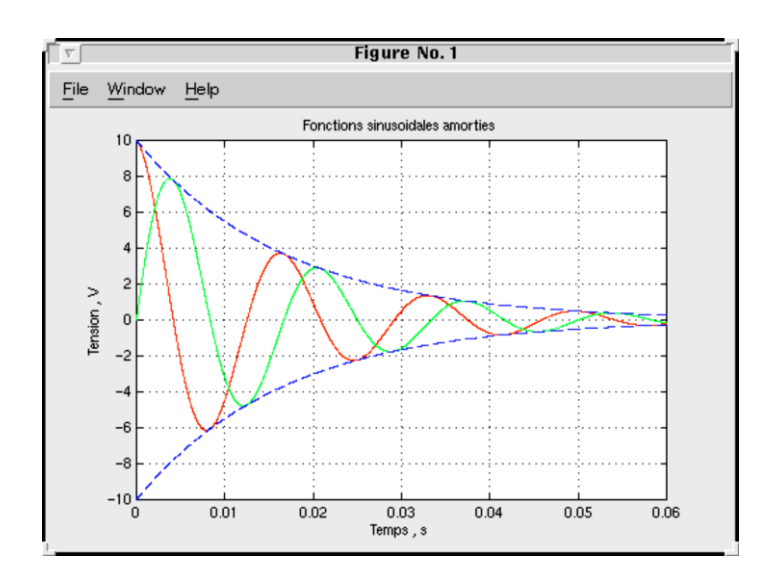

# **II.3. Graphique multiple**

On peut tracer plusieurs graphiques dans la même fenêtre en utilisant l'instruction **subplot** pour diviser la fenêtre en plusieurs parties.

- Diviser la fenêtre en deux parties (2 x 1)

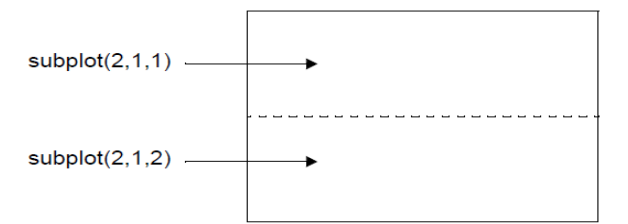

# **Exemple 7:**

 $\gg$  w=logspace(0,3,1000);

 $>> s=j*w;$ 

 $\Rightarrow$  H=225./(s.\*s+3\*s+225);

 $\gg$  AdB=20\*log10(abs(H));

 $\gg$  phase=angle(H)\*(180/pi);

>> subplot(2,1,1),semilogx(w,AdB),grid

>> xlabel('w , rad/s'),ylabel('Amplitude , dB')

>> subplot(2,1,2),semilogx(w,phase),grid

>> xlabel('w , rad/s'),ylabel('Phase, degre')

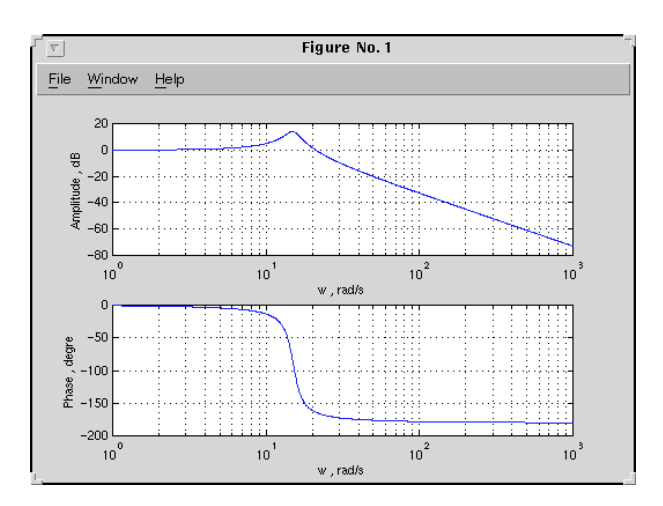

- Diviser la fenêtre en deux parties (1 x 2)

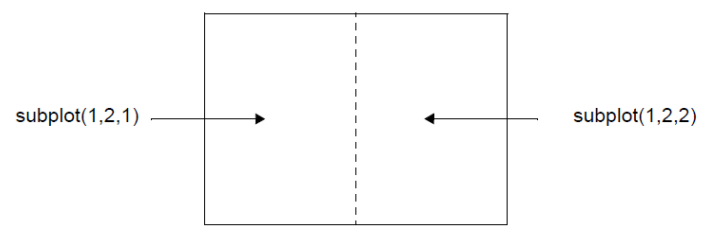

- Diviser la fenêtre en quatre parties (2 x 2)

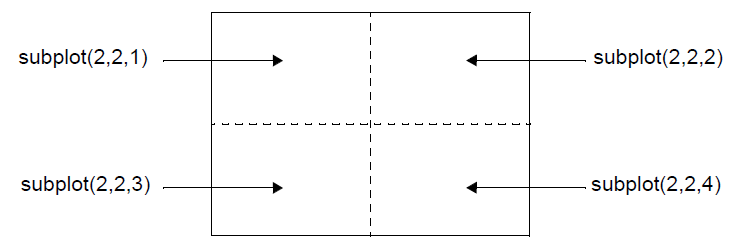

- Diviser la fenêtre en quatre parties (4 x 1)

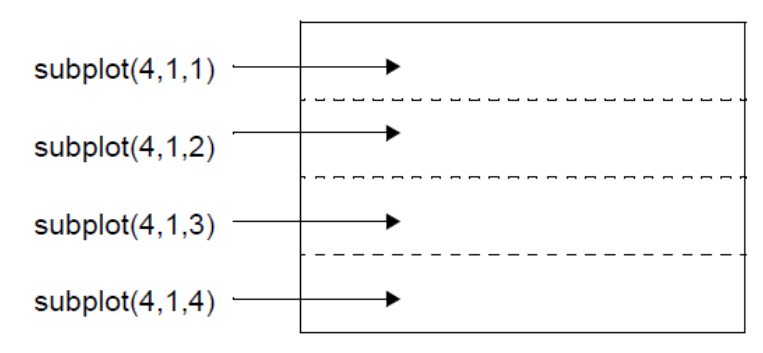

# **II.4. Ajout du texte au graphique**

title('Titre du graphique') Donner un titre au graphique

xlabel('Temps') Étiquette de l'axe x

ylabel('Tension') Étiquette de l'axe y

gtext('Valeur absolue') Ajouter du texte au graphique avec la souris

## **II.5. Manipulation de graphiques**

axis( $[-1 5 -10 10]$ ) Choix des échelles x =  $(-1,5)$  et y =  $(-10,10)$ 

**hold** Garder le graphique sur l'écran (pour tracer plusieurs courbes sur le même graphique)

# **TROISIEME PARTIE**

### **INTRODUCTION A SIMULINK**

Simulink est l'extension graphique de MATLAB permettant de représenter les fonctions mathématiques et les systèmes sous forme de diagramme en blocs, et de simuler le fonctionnement de ces systèmes.

## **CONSTRUCTION D'UN DIAGRAMME SIMULINK**

Pour commencer, dans le menu **File**, on choisit **New - Model**. Une fenêtre de travail Untitled s'ouvrira.

Ouvrir les collections de blocs en cliquant dessus (double). Faire glisser dans la fenêtre de travail les blocs dont on a besoin pour construire le diagramme. Faire des liaisons entre les blocs à l'aide de la souris.

Lorsqu'on clique (double) sur un bloc, une fenêtre de dialogue s'ouvrira. On peut alors changer les paramètres de ce bloc. Une fois terminé, on ferme la fenêtre de dialogue.

Une fois le diagramme terminé, on peut l'enregistrer dans un fichier: dans le menu File, choisir **Save As** et donner un nom (\*.mdl) au fichier.

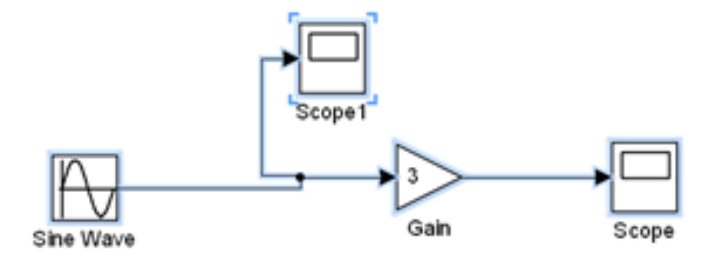

# **Quelques références bibliographiques**

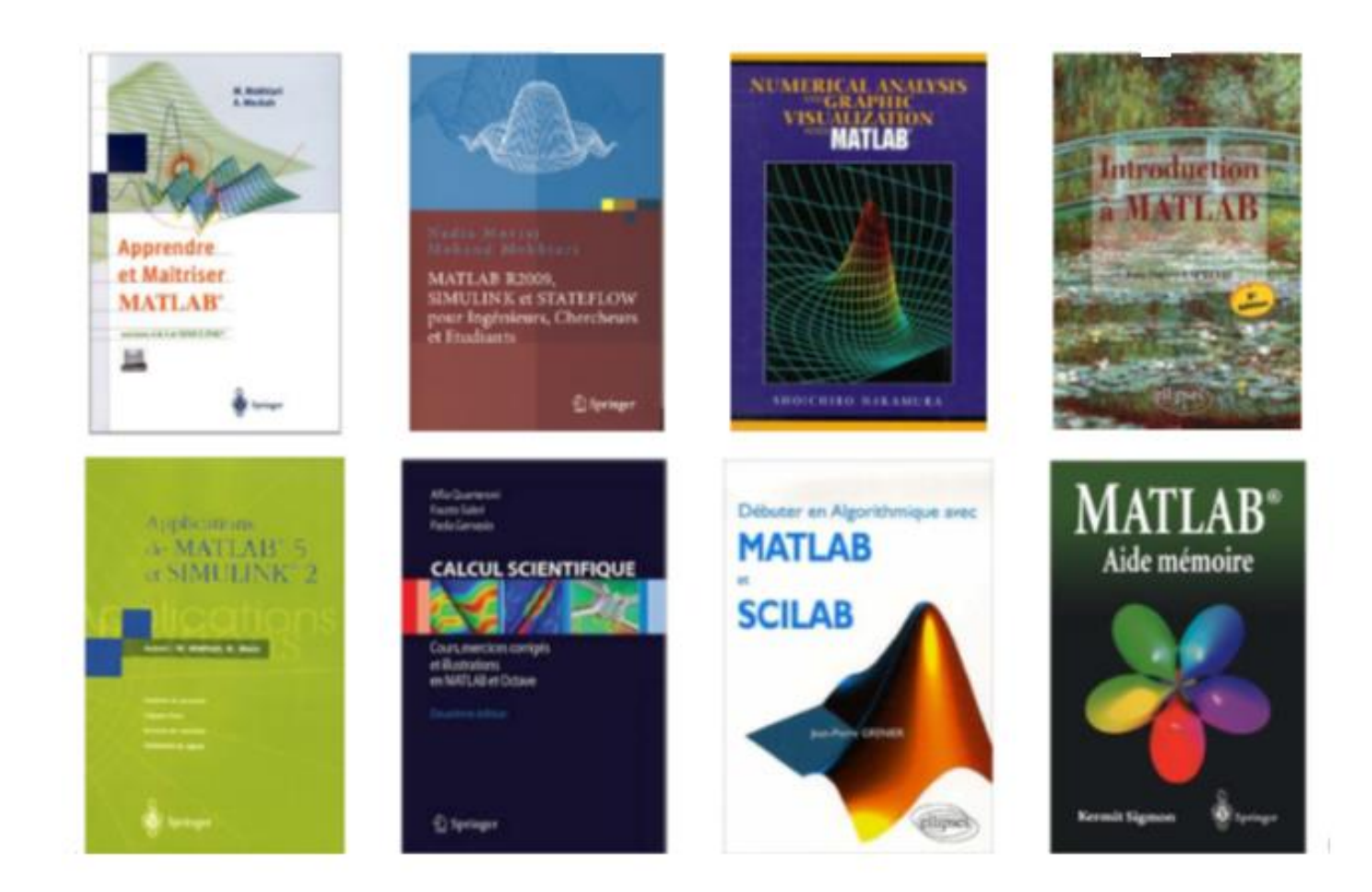

**QUATRIEME PARTIE Travail demandé**